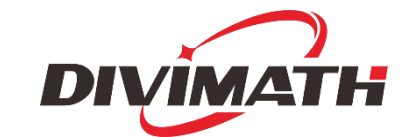

# HDZero Goggle User Manual

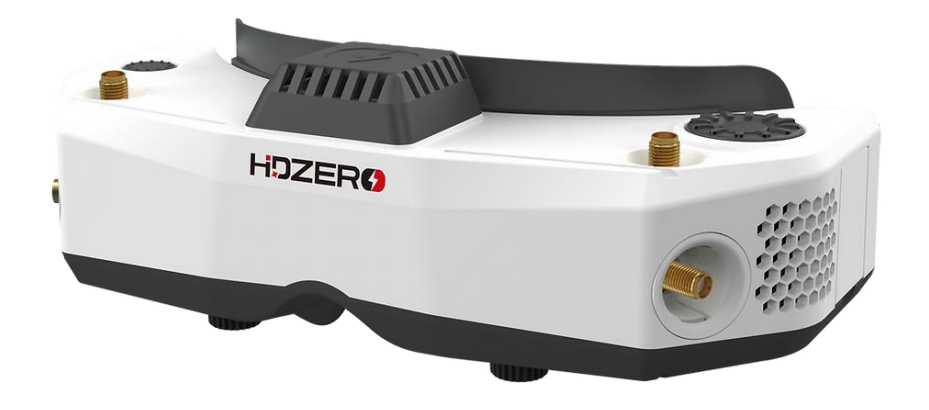

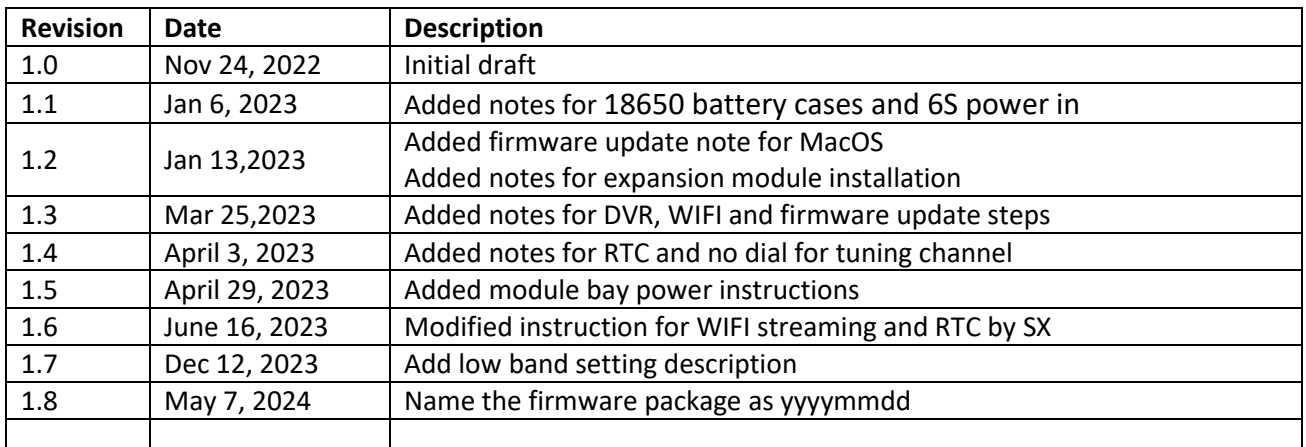

**For more product information, please visit: www.hd-zero.com All Rights Reserved**

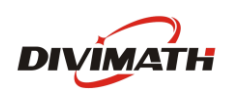

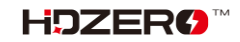

### **Table of Contents**

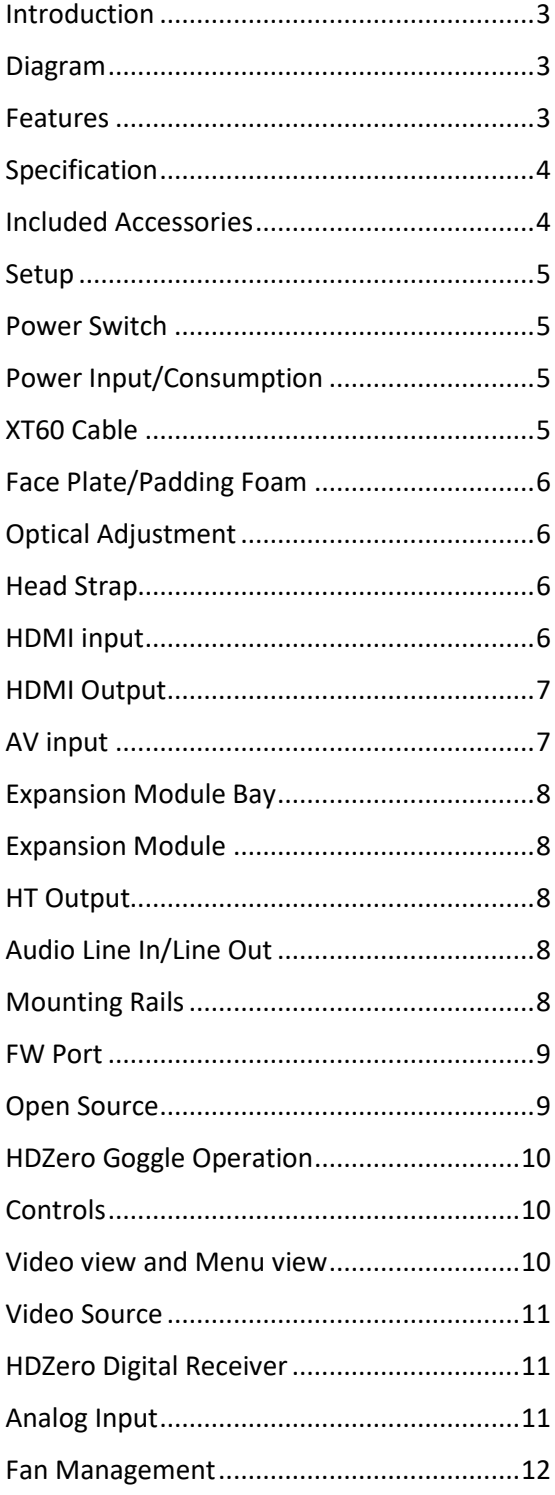

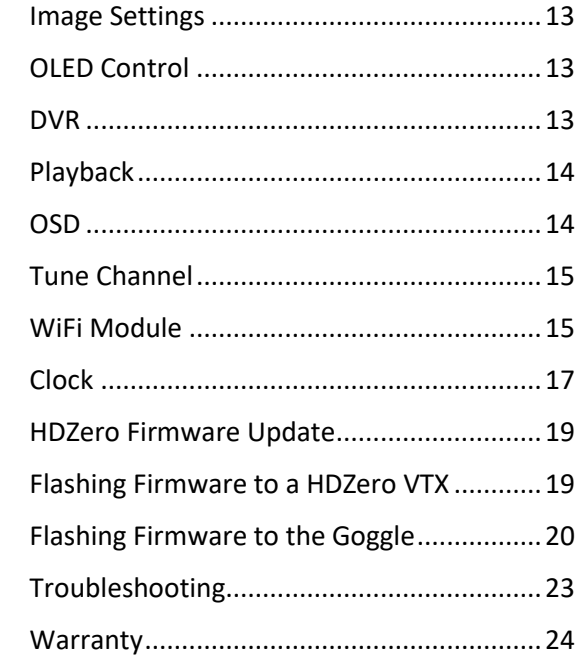

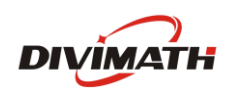

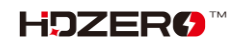

# <span id="page-2-0"></span>**Introduction**

The HDZero Goggle is an all-in-one FPV goggle for digital, analog and HDMI video. Please take the time to read through this operating manual thoroughly before using.

### <span id="page-2-1"></span>**Diagram**

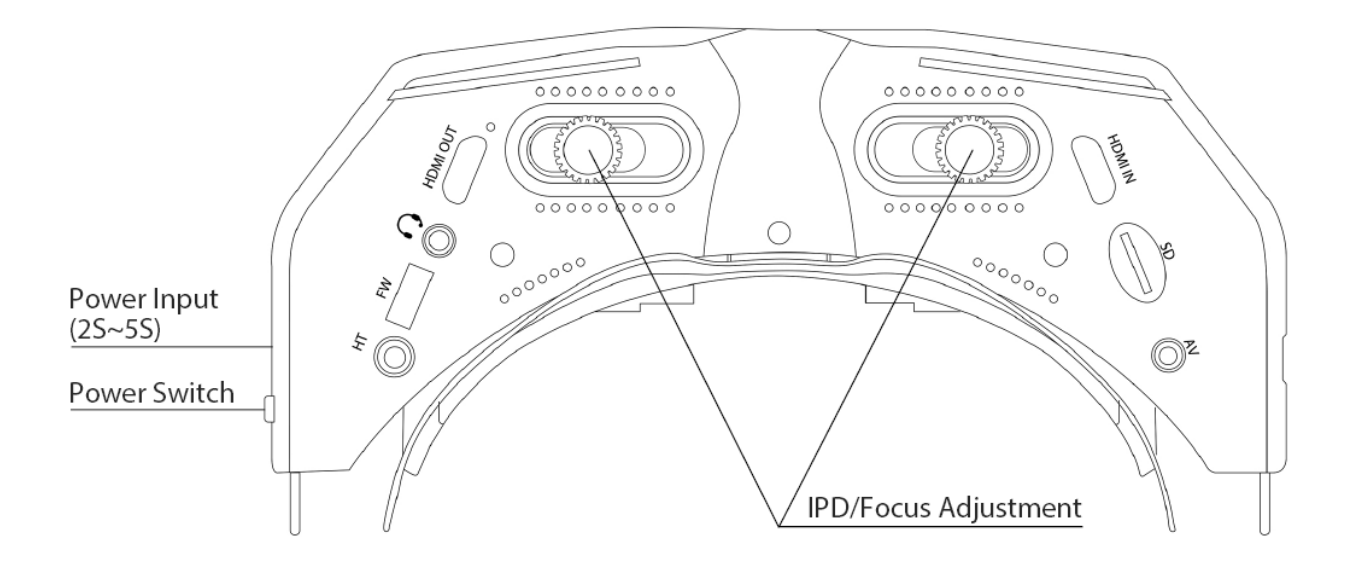

### <span id="page-2-2"></span>**Features**

- $\bullet$  Power on/off sliding switch be confident that the goggle is on or off at a glance or by feel
- Designed for open source, the new goggle runs Linux. All code for the user interface is new and open source
- Support diopter lens inserts
- 90Hz 1080p OLED screens with sliding IPD adjustment and dials for focus adjustment
- By integrating the entire goggle display pipeline with HDZero's fixed-latency video transmission, these goggles achieve 3ms glass-to-glass sub-frame latency with no jitter or dropped frames
- Mounting rails for patch antennas or whatever else you might want to mount
- Recessed front SMA jacks so no need to remove antennas when packing the goggle away
- Three independently addressable fans work in combination to cool the internals and prevent fogging. They are soft mounted to prevent screen vibration and noise
- HDMI input and HDMI output
- Built-in microphone for DVR

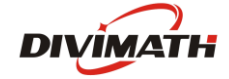

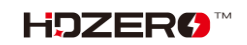

- 3.5mm combination headphone / microphone jack for audio and external mic
- 3.5mm analog video/audio input for use with ground station inputs
- Integrated 2D deinterlacer that adds no delay for analog input
- Built-in ESP32
- Built-in H.265 DVR
- 6-axis smart inertial measurement for head tracking pan+tilt support
- Add-on side-mounted analog module bay that accepts most of today's analog modules
- Add-on 2.4Ghz WiFi video streaming module for live streaming

### <span id="page-3-0"></span>**Specification**

- HDZero Camera glass-to-goggle glass latency: <3ms
- Adjust IPD range: 57-70mm
- Adjustable focus range: +6 to -6 diopter
- Full HD 1920x1080p 90fps OLED micro display
- FOV: 46deg
- Input voltage: 7V-25.2V
- Power consumption: 14.5W (with HDZero RF on), or 8.4W (with AV In)
- Weight: 294g
- Dimension: 185x81x66mm

### <span id="page-3-1"></span>**Included Accessories**

- 1x HDZero goggle
- 1x wide face plate
- 1x narrow face plate
- 1x foam padding
- 1x goggle strap
- 1x 1200mm XT60 cable
- 1x 150mm HDZero VTX programing cable
- 1x Thick Canvas Goggle Bag
- 1x Lens cloth

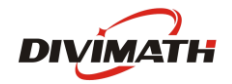

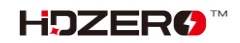

# <span id="page-4-0"></span>**Setup**

The HDZero goggle has many features that can be customized to the individual pilot.

### <span id="page-4-1"></span>**Power Switch**

There is a sliding power switch on the right side of the goggles. You may use it to turn on/off the goggle, or just leave it on and plug/unplug the DC barrel plug to turn the goggle on and off.

In order to prevent voltage spikes entering the goggle, it is mandatory to plug in a 6S (max 4.2V /cell) battery only if the power switch is off.

# <span id="page-4-2"></span>**Power Input/Consumption**

The goggle supports 7-25.2V power input <sup>1</sup>. Please make sure the power polarity is correct <sup>2</sup> (Center pin positive) before powering on the goggle.

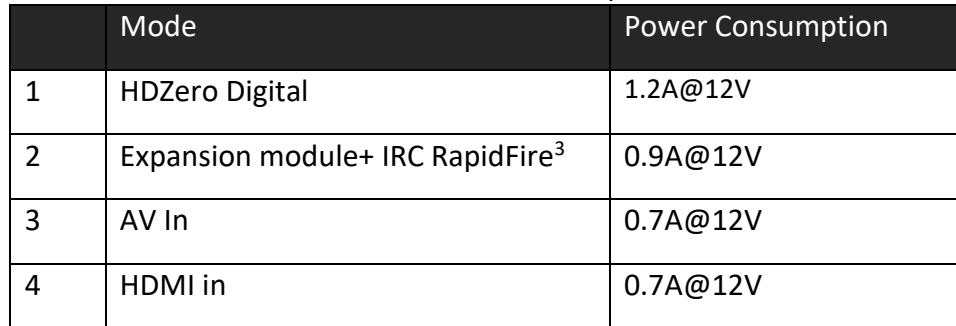

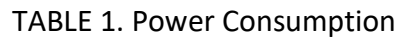

### **Note:**

- 1. DO NOT use a 6S or above HV lipo to power on the goggle, it will permanently damage the goggle.
- 2. 18650 battery cases can kill your goggle (blow the fuse). Always install batteries in correct polarity, check with case's battery checker beforehand, if the checker lights don't turn on, the batteries are installed backwards and the goggle's fuse will blow to protect the goggle. This can be repaired by replacing the fuse inside the goggles, but at owner's own cost.
- 3. RapidFire is a product of ImmersionRC limited. It is not included.

# <span id="page-4-3"></span>**XT60 Cable**

The goggle includes a 1200mm XT60 cable for connecting a battery in your pocket. You may also purchase a shorter 90mm cable on **HDZero shop** if you wish to locate your battery on the goggle head strap.

The XT60 cable (either 1200mm or 90mm) has no voltage regulator. The cable passes voltage directly through the goggle.

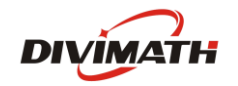

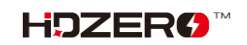

**Note:** 

- 1. Do not connect an over 6S battery to the goggle, as the maximum voltage rating of the goggle is 6S (4.2V/cell).
- 2. Some types of XT60 cable, i.e., HDZero VRX cable, has integrated DC regulators. Make sure that cable is able to output enough current as indicate at Table 1. The goggle won't boot or keep rebooting if there if that happens.

# <span id="page-5-0"></span>**Face Plate/Padding Foam**

The goggle includes both a wide face plate and a narrow one. You may choose the appropriate one to fit your face, and use the included 7mm thick foam padding for both comfort and preventing light leakage.

# <span id="page-5-1"></span>**Optical Adjustment**

After goggle is powered on, you will see an image on the OLED displays. Complete the following steps to adjust the optics:

- 1. Focus adjustment: Close one eye and slowly twist the focus knob on that side of the goggle until the image comes into focus. Once it works well with one eye, repeat the process with the other eye.
- 2. IPD adjustment: Close one eye and slide the knob to center the image. Once the image is centered, repeat the process with the other eye.
- 3. Fine adjustment: Open both eyes and look at the merged image. Make small adjustments to the focus and IPD for each eye until it feels visually comfortable and merges into a single clear picture.

**Note:** Do not expose the lens directly to sunlight. Otherwise, the OLED displays might be damaged.

# <span id="page-5-2"></span>**Head Strap**

The goggle includes a 50mm (2 inch) wide head strap with battery pocket. Once you have configured the face plate and padding foam for your preferred face fit, put on the head strap and adjust the tightness to your preference.

# <span id="page-5-3"></span>**HDMI input**

The HDZero goggle includes a single port HDMI 1.4b receiver through a mini HDMI port. The incoming HDMI video is routed to the OLED display without adding any frame buffer latency.

Please note that most HDMI connectivity issues are due to either incorrect monitor settings or a faulty HDMI cable. If you encounter issues using the HDMI input, try connecting with alternative HDMI sources and alternative cables to rule out these common causes.

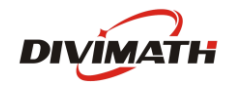

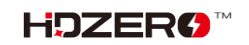

The current firmware supports resolution up to 1080p60 and 720p100 for HDMI input.

# <span id="page-6-0"></span>**HDMI Output**

The HDZero goggle includes a high-performance single channel HDMI transmitter that is fully compliant with HDMI 1.3a through a mini HDMI port.

The HDMI output will display exactly the same content as what appears on the OLED displays.

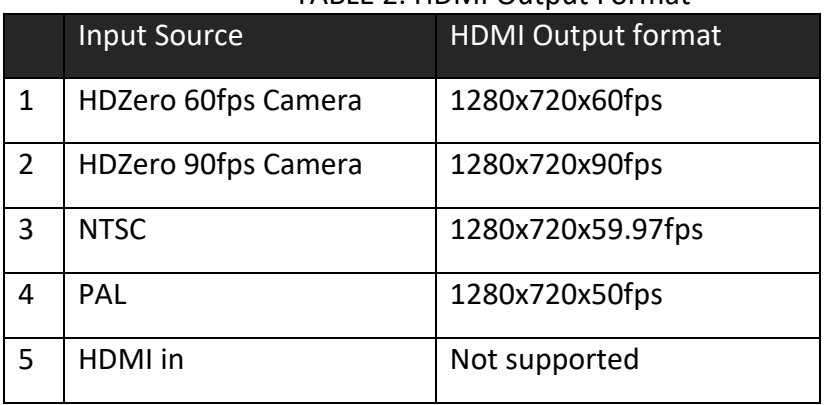

### TABLE 2. HDMI Output Format

# <span id="page-6-1"></span>**AV input**

The HDZero goggle supports AV input through a 3.5mm AV jack. The pinout is shown in FIG 1. The AV input cable is not included. It is available on the [HDZero shop](http://www.hd-zero.com/shop) and other online stores.

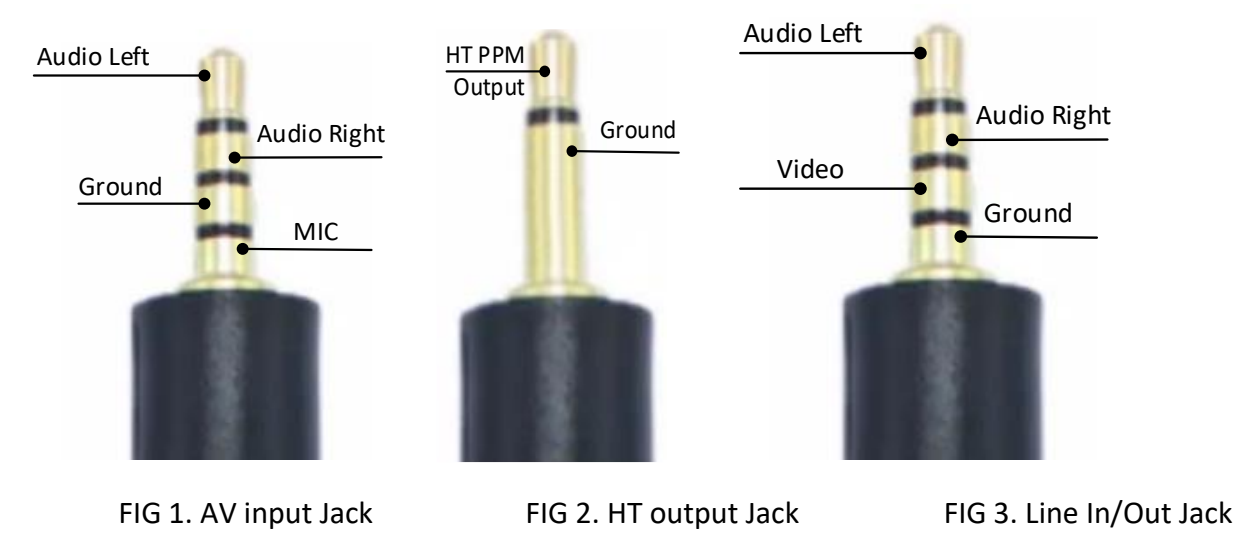

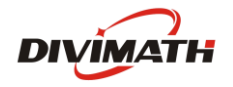

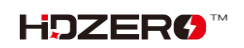

# <span id="page-7-0"></span>**Expansion Module Bay**

The HDZero goggle has an expansion module bay for installing expansion module that supports analog receiver and/or WIFI modules.

### **Note:**

- 1. HDZero goggle provides 5V power to analog receiver and in-takes its CVBS output. There are no control signals from the goggle to analog receiver. You need to tune analog receiver's channel and menu setting by its own buttons and display.
- 2. There are two-row pins on the connector of expansion module, and a two-row socket on goggle. Make sure these 2-row pins are well seated into the 2-row socket. Analog receiver will not be able to power up if 2-row pins is one row down.

# <span id="page-7-1"></span>**Expansion Module**

Expansion module V1 supports analog receiver only, and V2 supports both analog and WIFI.

Expansion modules are sold separately.

Some of expansion module may have a physical switch to power on or off the inserted analog receiver. The switch does not control the power of WIFI circuit of V2 modules.

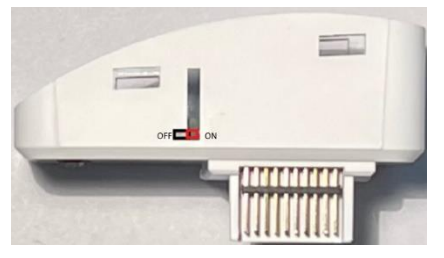

For batch 2 goggle users, there is a soft switch available in the goggle menu to turn on the power to module bay. Please

note that early expansion modules cannot be controlled by this soft switch.

### **The soft switch must be turned on for the module bay to be powered and is off by default.**

# <span id="page-7-2"></span>**HT Output**

The HDZero goggle has a 6-axis smart inertial measurement unit for head tracking pan+tilt support. The HT output jack pinout is shown in FIG 2.

The HT cable is not included. It is available on the [HDZero shop](http://www.hd-zero.com/shop) and other online stores.

# <span id="page-7-3"></span>**Audio Line In/Line Out**

The HDZero goggle has a CTIA standard 3.5mm Line in/Line out jack for microphone and headphones. The pinout is shown in FIG 3.

# <span id="page-7-4"></span>**Mounting Rails**

The HDZero goggle has a unique mounting rail for patch antennas or whatever else you might want to mount.

Here is [mount adapter](https://www.thingiverse.com/thing:5621199) for TrueRC patch antennas by Ryan Quellet, and [ball joint rail mount](https://www.thingiverse.com/thing:5672620) by userzero1.

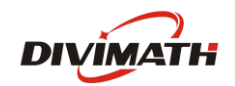

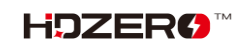

### <span id="page-8-0"></span>**FW Port**

The FW port is used for flashing firmware to HDZero VTXes. A 150mm programming cable is included.

The instruction for flashing VTX firmware is described on HDZero Firmware Update section.

# <span id="page-8-1"></span>**Open Source**

The HDZero Goggle is open source. You can find the SoC Firmware and Goggle CAD files at [Github.](https://github.com/hd-zero)

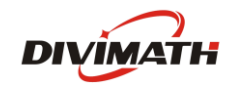

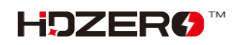

# <span id="page-9-0"></span>**HDZero Goggle Operation**

This section describes the general operation of the HDZero goggle.

### <span id="page-9-1"></span>**Controls**

- Dial Pad
- **Enter Button**
- Func Button

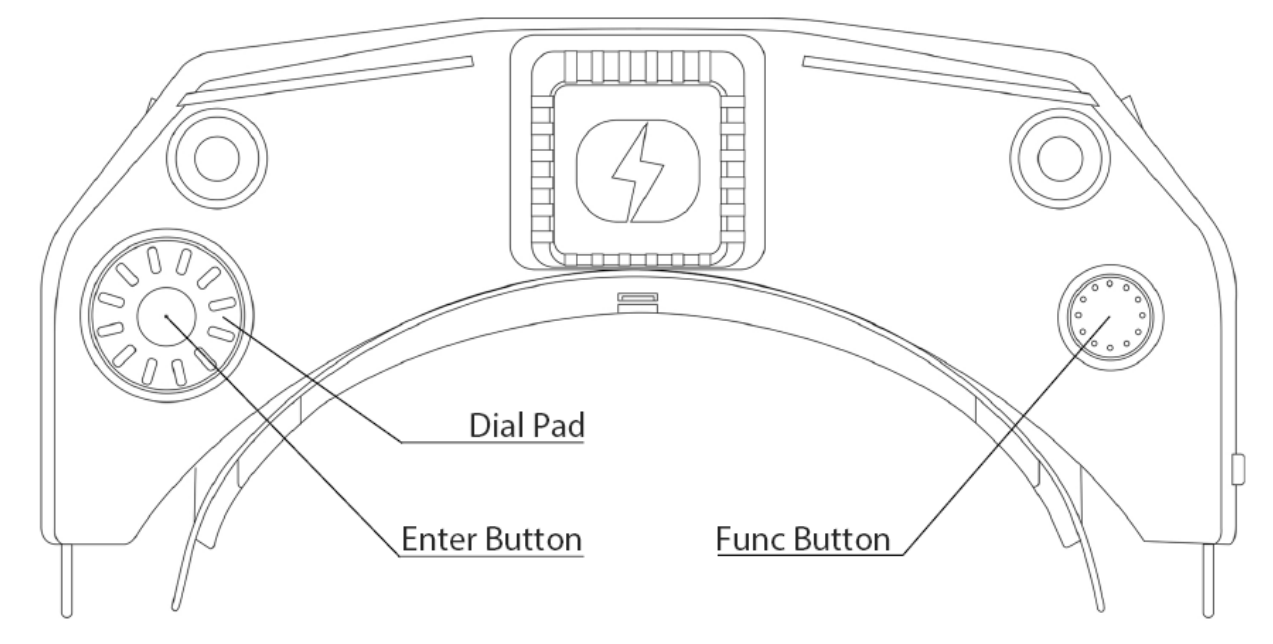

### <span id="page-9-2"></span> **Video view and Menu view**

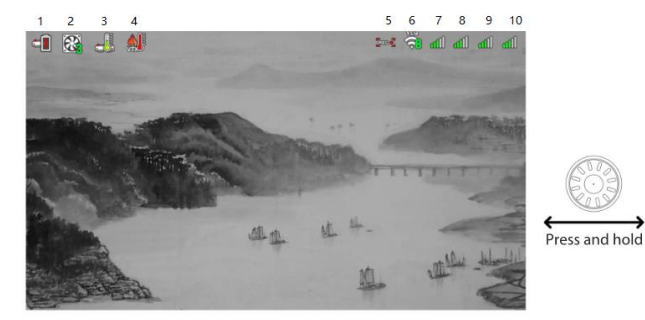

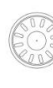

- Single click: Show/hide goggle OSD - Dial up/down: Change to desired channel, click to confirm - Press and hold: Switch between menu view and video view

- Single click: Start/stop DVR - Press and hold: Change top fan speed

#### Goggle OSD:

1: Goggle power low voltage alarm 2: Top fan speed 3: Goggle temperature indicator

4: VTX temperature indicator 5: Recording state 6: Video Link Quality indicator 7: Left Top antenna signal strength 8: Left Side antenna signal strength

Main S<mark>ub</mark><br>menu menu Main

- Single click: Switch to sub menu

- Dial up/down: Navigation

- Press and hold: Switch to main menu

9: Right Side antenna signal strength 10: Right Top antenna signal strength

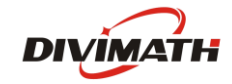

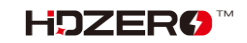

# <span id="page-10-0"></span>**Video Source**

The HDZero goggle can display video from any of 4 sources:

- Built-in HDZero digital receiver
- AV in
- Expansion Module in (such as with an analog video receiver)
- HDMI in

### <span id="page-10-1"></span>**HDZero Digital Receiver**

The "Scan Now" option on the main menu will scan channels R1-R8, E1, F1, F2, and F4 for an HDZero video signal. It will:

- Lock on to the channel if there is only one valid channel with a signal, or
- Let you choose between the channels if it has found two or more channels, or
- Continue to scan after 5 seconds if no signal is detected, or
- Wait for a long press of the Enter button to exit to the main menu

The HDZero goggle provides the lowest and fixed latency when used with the HDZero Nano 90 camera.

The HDzero digital receiver supports low band, you need to set Source -> HDZero Band to Lowband if you want to use it.

**Note**: If Nano90 camera is set to 540p60, please set Source > HDZero BW to Narrow.

### <span id="page-10-2"></span>**Analog Input**

The HDZero goggle takes analog video input from either the AV input jack or the external Expansion Module (not included, available on the [HDZero Shop\)](http://www.hd-zero.com/shop). The goggle processes analog video from either of these inputs in the same way, but the Expansion Module provides an easy plug-and-play experience if you are using a standard FPV analog module. For batch 2 goggle users there is a soft switch available in the goggle menu to turn on the power to the module bay. **This must be turned on for the module bay to be powered and is off by default.**

The HDZero goggle uses a novel approach to process the analog input, resulting in improved analog video quality:

- It uses a video decoder with an adaptive comb filter to separate Y/C from the composite video;
- It uses a deinterlacer to convert fields to frames, instead of doubling the interlaced lines;
- It uses an upscaler to record and display the video;

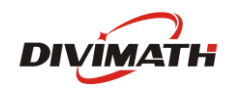

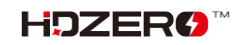

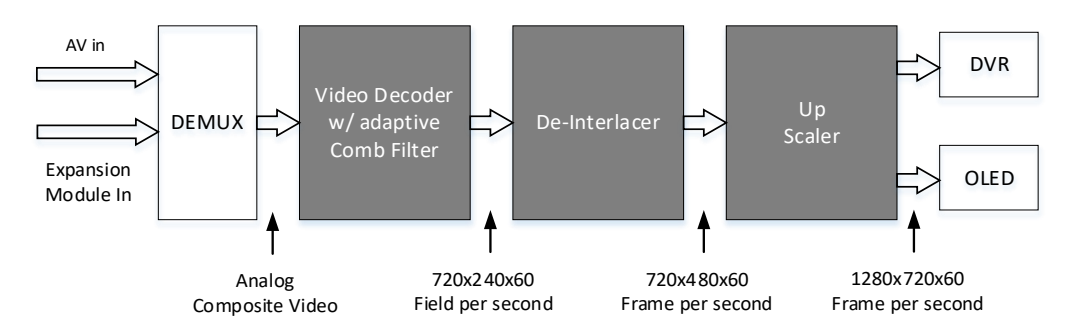

FIG 4. Signal Processing Path for Analog Input

# <span id="page-11-0"></span>**Fan Management**

There is one fan on the top of the goggle and one fan on each side of the goggle. All fans are soft mounted to reduce vibration and noise. There are three temperature sensors on top and sides of the goggle.

These fans are critical to goggle performance:

- The top fan provides cooling for the OLED displays and defogging for the optical lens;
- The side fans provide cooling for the IO and RF boards inside the goggle

They will prevent goggle from being too hot, improving OLED life span and ensuring maximum HDZero RF performance.

Top fan can be set to a 1-5, and side fans for 2-9 level, corresponding from minimum to max speed.

There are two control modes for side fans:

- Automatic mode: Goggle firmware will automatically speed up/down the fan on each side;
- Manual mode: You can manually set the speed for each fan;
- Regardless of the current mode, the goggle firmware will enter into **rescue** mode under these situations:
	- o temperature sensor on top reports hot: top fan goes to max speed;
	- $\circ$  temperature sensor on left/right reports hot: left/right fan goes to max speed;

### **Note that only the side fans have automatic mode. The top fan is always in manual mode unless it is in rescue mode.**

You can change the *top* fan speed by pressing and holding the Func Button. You can monitor the *top* fan speed changes on the goggle OSD to quickly change the amount of air blowing onto your face and the optic lenses while in the Video view.

**Note:** It is recommended to use automatic mode for side fans, and set top fan speed as desired level.

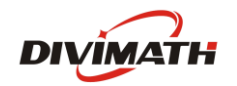

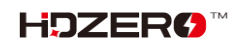

### <span id="page-12-0"></span>**Image Settings**

The HDZero goggle has an image processor to fine tune video before feeding to DVR and display. It includes:

- Brightness
- **Saturation**
- Contrast

### <span id="page-12-1"></span>**OLED Control**

For OLED display, you may set OLED brightness to the desired level. Note that the OLED brightness setting applies to the OLED display only.

If the HDZero goggle detects no movement or no key input for programmed time (1/3/5/7 minutes), it will dim the OLED display as an alarm, and it will wait for another one minute before turning off both the display and HDZero digital receiver with a short beep. The OLED display and HDZero receiver will resume normal operation if the goggle detects movement or any key input. This feature can be disabled by setting the waiting time to "Never".

OLED displays can provide more vivid colors than traditional LCD panels, However, if they are displaying the same content for an extended period of time, it may come across issues like "Image retention" or "Image burn-in". It is highly recommended to use the above OLED auto off feature or "Go Sleep" from main menu to turn off OLED while not using the goggle.

# <span id="page-12-2"></span>**DVR**

The HDZero goggles integrates a DVR for both the HDZero digital receiver and analog input. These are the DVR options:

- Automatic Record: DVR will start to record when it detects there is valid HDZero RF on the current channel, and stops recording when the signal is no longer detected.
- Manual Record: DVR will start/stop only if Func button is clicked.
- MP4 format or TS format: MP4 format is better supported by many video editing applications. However, MP4 files can be corrupted if the goggle loses power before the file is closed after recording, which can happen if the goggle runs out of battery or the power cord is unplugged unexpectedly. Unlike the MP4 format, the TS format saves the stream instantly to DVR without any risk of corrupted files, even if the goggle suddenly loses power.
- H264/H265. The DVR must use the H264 format when recording 90fps video (it records in 1280x720x90 for better quality). It uses the H265 format in all other cases.
- Audio: You can choose to record audio or not. There are 3 audio sources that can be recorded:
	- o Built-in microphone
	- o Line in (From Line in/out Jack)
	- o AV in (From AV in Jack)

**Note:**

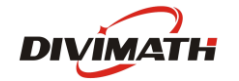

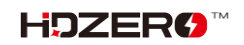

The file system on SD card can be corrupted by suddenly power off while goggle is writing data to it. The HDZero goggle runs on Linux, and it does *not* have a big capacitor that saves power for saving the last emergency bits. The DVR will not work if SD file system is corrupted. Here are tips on how to avoid powering off while recording is ongoing:

- Auto record mode: after quad is landed, do one of the following

- Long press "Enter" button to switch to menu mode, then power off the goggle, or
- Power off quad first, and wait for 10 seconds, then power off the goggle
- Manual record mode: Click "Func" button to stop DVR before power off the goggle
- Select "Scan and Fix" if Windows or Mac reports problem when SD card is inserted.

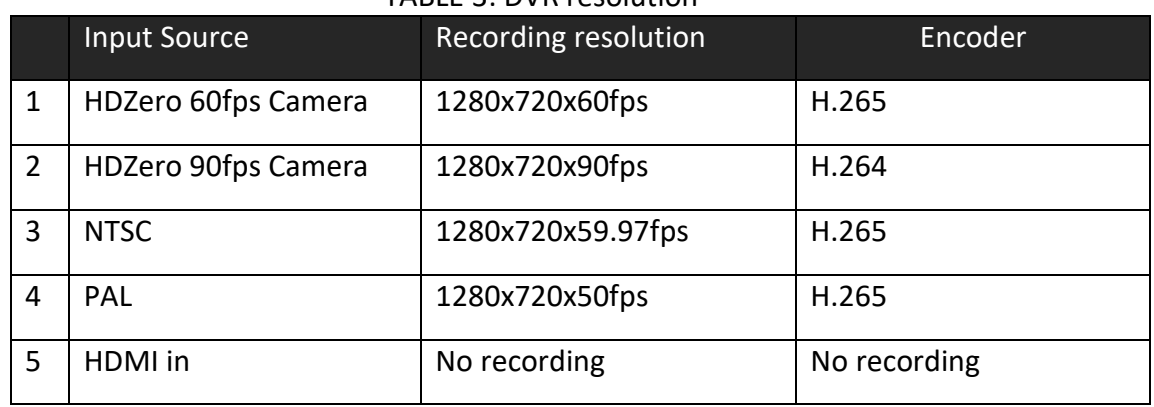

### TABLE 3: DVR resolution

### <span id="page-13-0"></span>**Playback**

The HDZero goggle can play back DVR recordings.

- The player lists the recent recording first. Use Dial up/down to select a file, and click to play it
- On controller bar, use Dial Up/Down to seek video (5 seconds forward/backward), and click to play/pause
- Long press the Enter button to exit the controller bar, and long press Enter again to exit the player.

**Note:** The player will ignore files that are less than 5MB.

# <span id="page-13-1"></span>**OSD**

The goggle supports OSD from flight controller (FC OSD) and OSD of its own status (Goggle OSD). You may select if both OSD should be recorded with video stream at Record Options sub-menu.

Goggle OSD can be shown/ hidden by clicking the Enter button under Video view. The positions of Goggle OSD items are fixed on current firmware.

The goggle has built-in OSD fonts for BetaFlight, Arduino and iNav. It will automatically load the corresponding font according to type of flight controller that is connected with HDZero video

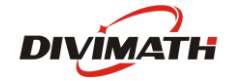

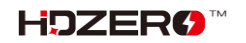

transmitter. You can also customize FC OSD by putting bitmap files under SD card root directory/resource/OSD/FC.

### <span id="page-14-0"></span>**Tune Channel**

By Dialing up/down, video channel number can be tuned on video mode for HDZero receiver input. However, this can be disabled by putting a file named as "no dial.txt" on SD card root directory when booting up.

### <span id="page-14-1"></span>**WiFi Module**

The HDZero goggle supports WIFI video streaming to smart phone, desktop or laptop, if expansion module V2 is installed. Multiple devices can wirelessly connect to the goggle and receive the video simultaneously.

Control over the behavior of the V2 WiFi Module is completely managed from within the WiFi Module page. Users have the ability to configure the goggle as a Host (Access Point) or a Client (Join Network).

WiFi Module page supports both "Basic" and "Advanced" configuration fields.

Basic Fields:

- Enable Powers On or Off the WiFi Module hardware.
- Mode Host (Access Point) or Client (Join Network).
- SSID User can specify a Host and Client network names individually based on Mode.
- Password User can specify a Host and Client network password individually based on Mode.
	- Note that password requires a minimum of 8 characters.
- Apply Settings Stores and configures the WiFi Module hardware with the settings the user has modified.

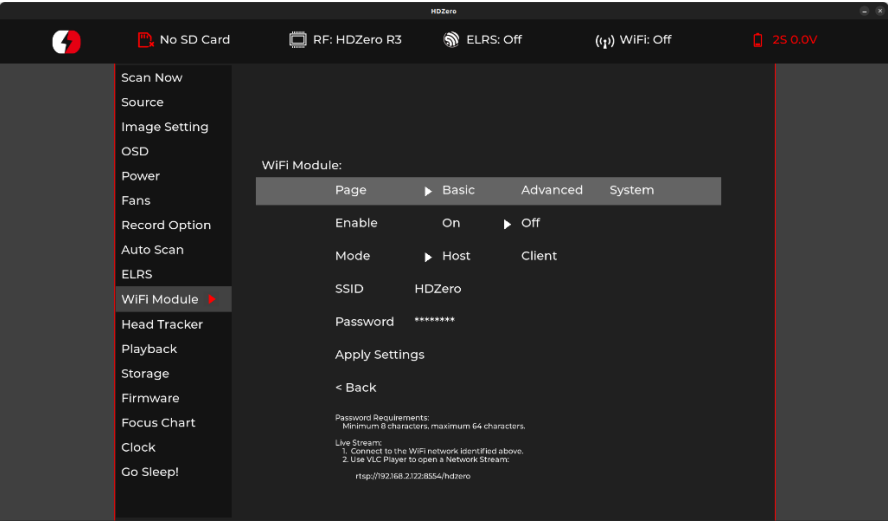

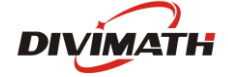

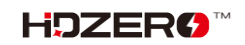

#### Advanced Fields:

- DHCP This setting only applies to Client Mode.
	- Note the Address specified will be requested for use by the WiFi. Ultimately it is up to the router to find and available address if the address requested is not in use, then the one specified will be used.
- Address The network ip address.
	- This setting applies for both Host and Client modes.
- Netmask The network subnet mask.
	- This setting applies for both Host and Client modes.
- Gateway The network gateway ip address.
	- This setting applies for both Host and Client modes.
- DNS the Domain Network Service ip address.
- RF Channel This setting only applies to Host Mode and a user can specify which radio frequency channel they want to communicate on.

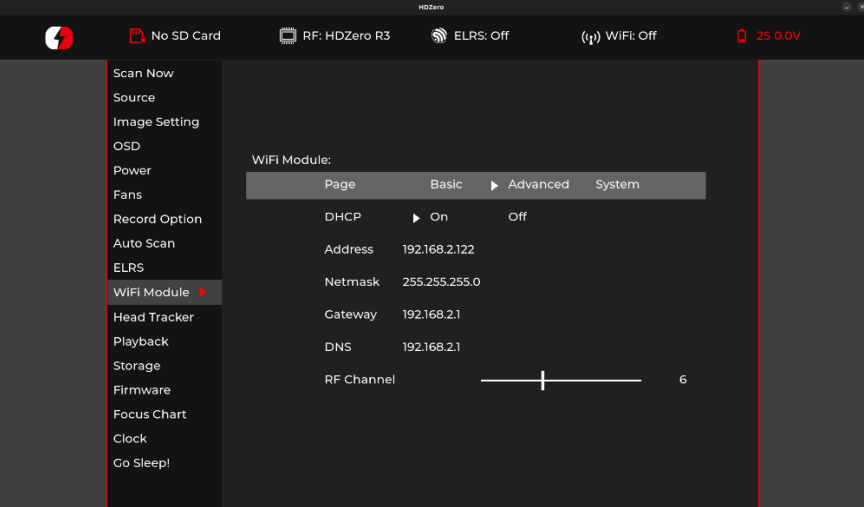

System Fields:

- Root PW Update the root password for the goggles.
	- This applies to SSH and SCP communications.
- SSH Enable/Disable Access to the goggles.
	- Defaults to disabled as a security precaution.

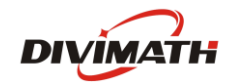

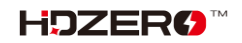

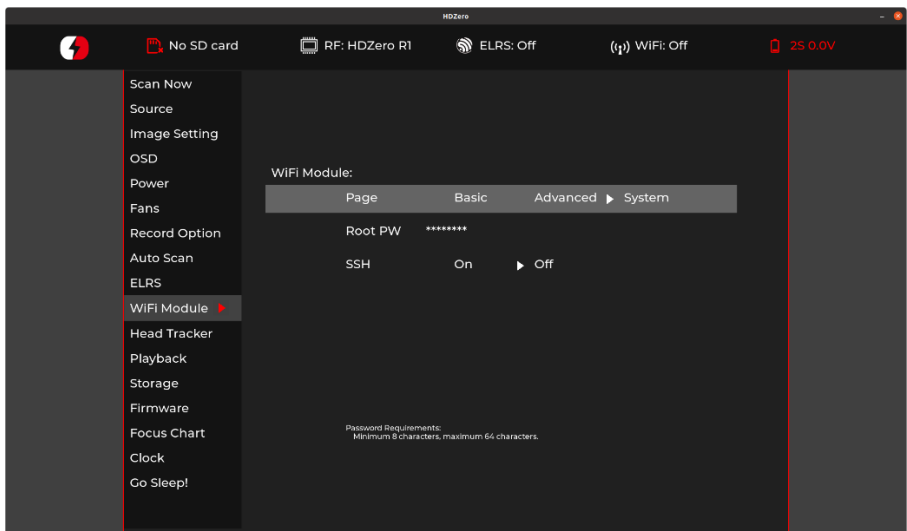

Finally, if either page is modified "Basic" or "Advanced", the user must return back to the "Basic" page and select "Apply Settings" in order to configure the WiFi Module.

In order to establish a wireless video stream with the HDZero Goggles via a smartphone or computer, the user must follow these steps:

- 1. The "Basic" page within the WiFi Module page will contain the necessary information in order to establish communications with the HDZero Goggles:
	- a. Host Mode Refer to the SSID and Password fields in order to join the HDZero Goggle wireless network.
	- b. Client Mode Refer to your wireless access point user manual.
- 2. Install VLC app (or other similar app that supports RTSP) on your device.
- 3. Open the above app, choose "Open Network Stream", and type the RTSP URL provided by the "Basic" page footnote as it will provided the necessary URL in order to establish a video stream via VLC app, below is the default ip address if the user has not made modifications within the "Advanced" page:

rtsp://192.168.2.122:8554/hdzero

Video latency is expected due to networking protocols, buffering schema of the app, and OS platforms.

### <span id="page-16-0"></span>**Clock**

The HDZero Goggle includes a Real Time Clock (RTC) but due to shipping restrictions a battery was not preinstalled. Not having the battery will result in the loss of date and time. However, the RTC can still be configured via the Clock Page which will set the system clock and hardware clock upon invoking "Set Clock". For users who have installed an aftermarket battery this only needs to be done once. Otherwise, when the goggles boots up it will revert to the last date and time the user had specified since applying "Set Clock" command.

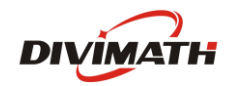

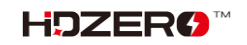

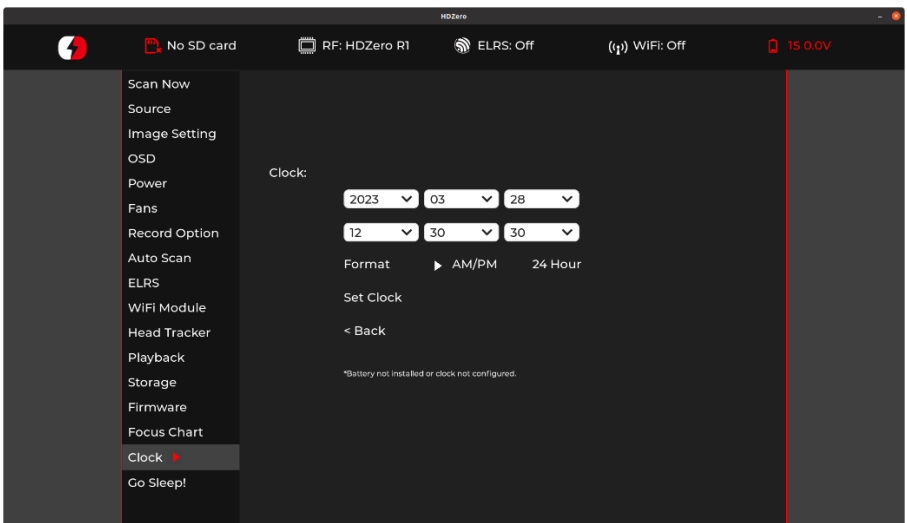

An aftermarket battery could be CR2032 laptop battery with MX1.25-2P male connector. An example can be found [here.](https://www.amazon.com/dp/B08M6FXT8Q?ref=ppx_yo2ov_dt_b_product_details&th=1&fbclid=IwAR0W2mmgafoAp03hVMCtfE8o-vBdCsCR-B5YXFN_fpaUc31RkRhlUvJvIog)

**Note that it is user's full responsibility for any damage due to opening the goggle to install the battery.** 

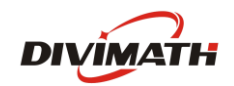

# <span id="page-18-0"></span>**HDZero Firmware Update**

Download the latest firmware from **[HDZero download](http://www.hd-zero.com/document)** site. The firmware package Rev\_yyyymmdd.zip contains firmware for all of the HDZero products.

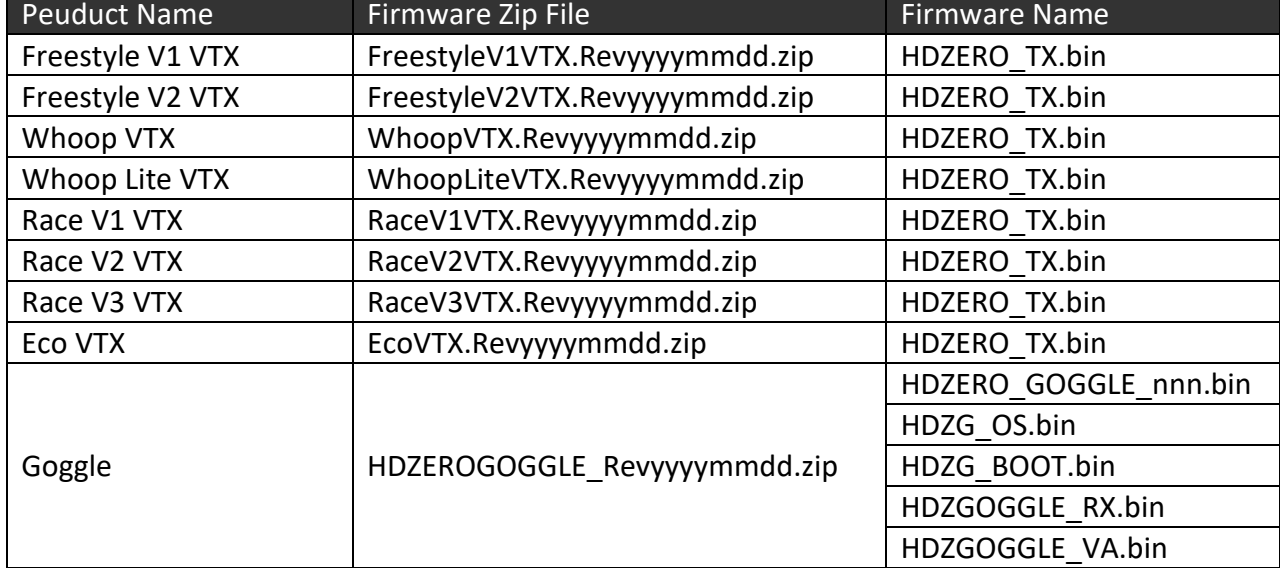

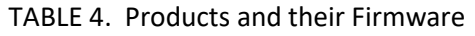

### <span id="page-18-1"></span>**Flashing Firmware to a HDZero VTX**

The HDZero goggle can flash firmware to a HDZero video transmitter via its FW port. Here are the steps:

### To flash a single VTX:

- 1. Copy HDZERO\_TX.bin to root directory of a SD card that is formatted as FAT32
- 2. Power on the goggle
- 3. Connect the VTX and HDZero goggle with the included programming cable
- 4. Go to Main menu | About | Flash VTX, the display will show the status of the flashing process
- 5. Disconnect the VTX
- 6. This VTX is now flashed with the latest firmware

### To flash multiple VTXes of the same type:

- 1. Copy HDZERO\_TX.bin to root directory of a SD card that is formatted as FAT32
- 2. Power on the goggle
- 3. Connect one VTX to the HDZero goggle with the included programming cable
- 4. Go to Main menu | About | Flash VTX, the display will show the status,
- 5. Disconnect the VTX, this VTX is flashed
- 6. Repeat 3-5 for the other VTXes

Note: HDZERO\_TX.bin will \*not\* be removed from SD card after programming so that you can flash multiple quads without copying file to SD card.

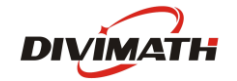

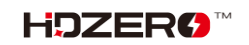

### <span id="page-19-0"></span>**Flashing Firmware to the Goggle**

The HDZero runs on Linux. Its firmware contains the customized Linux distribution and its application software. We only need to update the application instead of updating the whole OS and application in most cases. However, there are some rare cases where the OS could become corrupted, such as losing power during update process. It is also possible that changes may have to be made to the OS in the future to add new functionality.

Before you start to update firmware, go to Main menu|Firmware|Current version. It should be in the following format:

- *n*.xx.yyy, or
- app:*n*-xx rx yy va zzz

If *n* is greater or equal than 9, tak[e Normal Goggle Firmware Update](#page-19-1) Process, otherwise take [A Special](#page-19-2)  [One Time Goggle Firmware Update Process.](#page-19-2)

### <span id="page-19-1"></span>**Normal Goggle Firmware Update Process (for** *n***≥ 9)**

- 1. Disconnect all cables from the goggle. Keep the power cable only;
- 2. Copy HDZERO\_GOGGLE\_*nnn*.bin to root directory of a SD card that is formatted as FAT32, and make sure there is no previous firmware in the root directory;
- 3. Power on the goggle;
- 4. Go to Main menu | Firmware | Update Goggle, the display will show the current version;
- 5. Wait for the completion (about 3 minutes), then power off;
- 6. Done!

#### <span id="page-19-2"></span>**A Special One Time Goggle Firmware Update Process (for** *n* **< 9)**

- 1. Disconnect all cables from the goggle. Keep the power cable only;
- 2. Extract HDZERO\_GOGGLE- *nnn*.bin/HDZG\_BOOT.bin/HDZG\_OS.bin, and copy them to root directory of a FAT32 formatted SD card;
- 3. Insert SD card, Select Main menu | Firmware | Update Goggle. Power off after completion;
- 4. Power on goggle, wait for 1 min then power off;
- 5. Power on goggle, wait for 4 mins then power off;
- 6. Done!

Note: HDZG\_BOOT.bin/HDZG\_OS.bin will be removed from SD card if update successfully.

The goggle can be bricked under some rare cases. If the goggle is on the firmware version *n* is 9 or later before bricked, follow [Goggle Emergency Firmware Update](#page-19-3) Process; if *n* is earlier than version 9 or you are not sure which version it was on, please follow [Goggle Emergency Firmware Update](#page-20-0) Process using Phoeix App.

<span id="page-19-3"></span>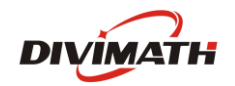

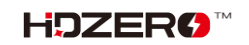

### **Goggle Emergency Firmware Update Process (for** *n***≥ 9)**

- 1. Disconnect all cables from the goggle. Keep the power cable only;
- 2. Extract HDZG\_OS.bin/ HDZGOGGLE\_RX.BIN/ HDZGOGGLE\_VA.BIN, and copy them to root directory of a FAT32 formatted SD card, and insert SD card to the goggle;
- 3. Power on goggle, wait for 5 min then power off;
- 4. Done!

Note: HDZG\_OS.bin/ HDZGOGGLE\_RX.BIN/HDZGOGGLE\_VA.BIN will be removed from SD card if update successfully.

#### <span id="page-20-0"></span>**Goggle Emergency Firmware Update Process using Phoenix App (for** *all versions***)**

Download PhoenixCard.zip from the [HDZero Download](http://www.hd-zero.com/document) site, and extract it to a location on a Windows machine, for example, C:\PhoenixCard. This is a one-time process. There is no Mac or Linux version for now.

Download the latest firmware package from the [HDZero Download](http://www.hd-zero.com/document) site, and extract all files in HDZEROGOGGLE\_Revyyyymmdd to your local drive, i.e. C:\Temp.

- 1. Launch C:\PhoenixCard\PhoenixCard.exe;
- 2. Follow the steps on FIG.5 to make a bootable SD card;

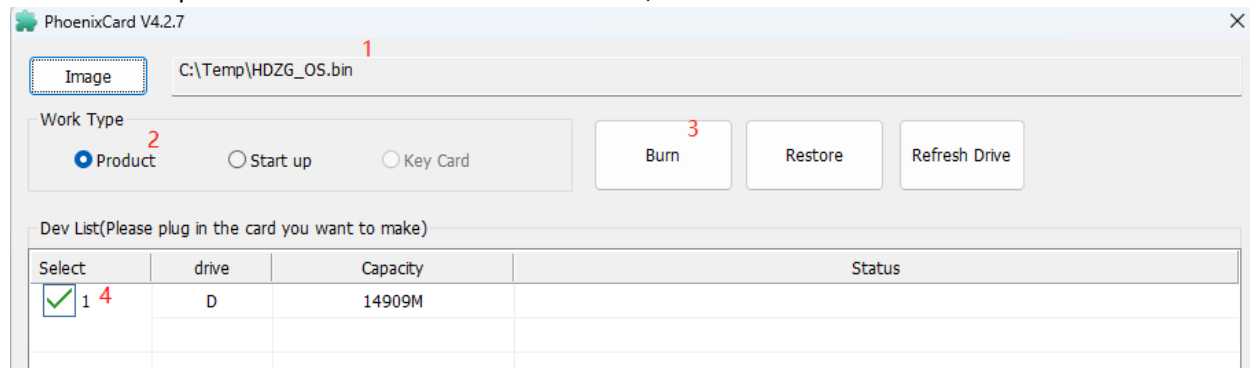

FIG 5. Make a bootable SD Card

3. Eject the SD card from Windows, and insert the SD card into the SD card slot of the goggle;

Unplug all of the cables, i.e., HDMI in/out, Line in/out, AV in. Keep the power cable only. Power on the goggle, you will hear a long beep immediately. Wait for 3 minutes and you will hear another long beep;

- 4. Power off the goggle, and pull out the SD card from the goggle. (Do not power on goggle now);
- 5. Follow the FIG.6 to restore the SD Card from BOOT mode, and format it as FAT32 on Windows;

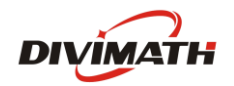

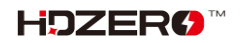

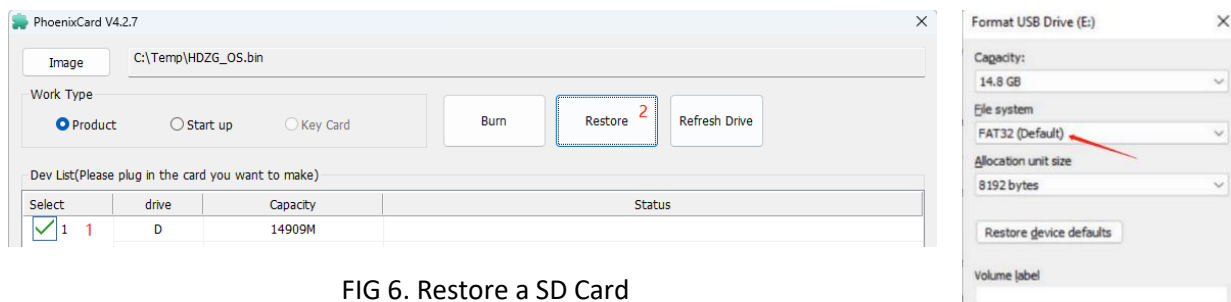

- 6. Copy HDZGOGGLE\_RX.bin and HDZGOGGLE\_VA.bin to the SD card root directory;
- 7. Insert SD card into goggle, power on the goggle, wait for 2 minutes, and there will be a long beep;
- 8. (Optional) Pull out the SD card, and check SD card contents on the PC. The 2 files should be removed if flash process is successful;
- 9. Power the goggle off and then on again.

**Note.** A bootable SD card has a hidden partition that Windows Explorer will not show. And it can't be removed even SD card is formatted with Windows Explorer. It means the goggle will flash itself from the bootable SD card unexpectedly and mess up goggle firmware if a bootable SD card is inserted when the goggle is powered on.

Step (6) must be followed strictly to get rid of the hidden bootable partition. Otherwise, it will brick the goggle when goggle is powered with this SD card inserted. If this happens, you will need to repeat the emergency firmware update process described in this section.

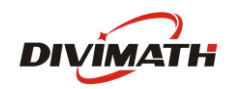

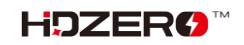

Format gotions Quick Format

Start

 $\Gamma$ 

# <span id="page-22-0"></span>**Troubleshooting**

Support should be attempted in the following manner.

- 1. Read this manual first
- 2. Follow us on Facebook/Discord if possible
	- a. Facebook:<https://www.facebook.com/groups/hdzero>
	- b. Discord Server:<https://discord.gg/VSkXzkKPHt>
- 3. Email Technical Support[: support@divimath.com](mailto:support@divimath.com)

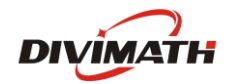

### <span id="page-23-0"></span>**Warranty**

The HDZero Goggle can be exchanged for a new unit within 7 days for any manufacturing defects if returned in new condition. The optic module will be warrantied for repair for 6 months, and all other components, for 2 years, if there are no signs of excessive use. Buyer will be responsible for shipping costs. If beyond the warranty period, we will provide repair services for a cost. For assistance with warranty issues, please contact support@divimath.com.

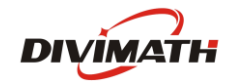

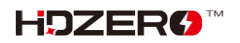